### **TRƯỜNG ĐẠI HỌC SƯ PHẠM NGHỆ THUẬT TRUNG ƯƠNG**

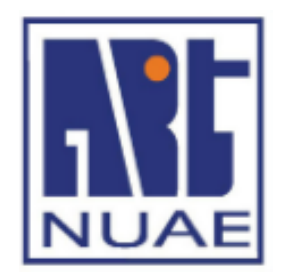

# **HƯỚNG DẪN SINH VIÊN SỬ DỤNG TÀI KHOẢN MICROSOFT TEAMS**

Cập nhật lần đầu ngày 19.04.2020

Cập nhật lần 3 ngày 08/9/2021

## MUC LUC

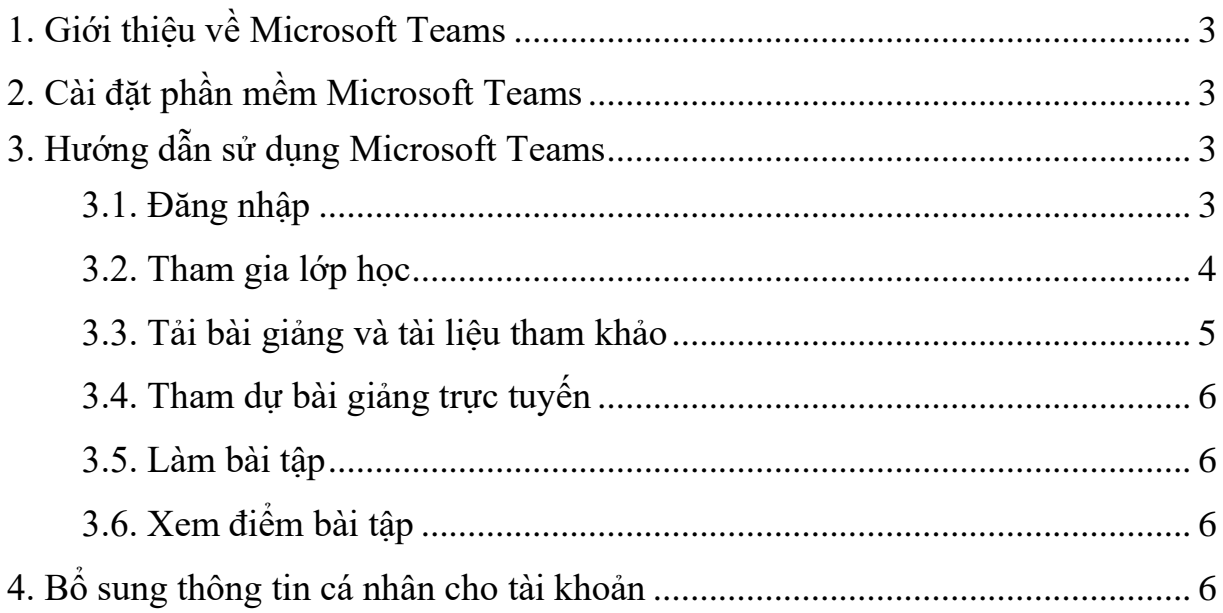

#### <span id="page-2-0"></span>**1. Giới thiệu về Microsoft Teams**

Microsoft Teams là một ứng dụng có thể thay thế và cực kỳ nổi tiếng cho hội thảo, hội họp, đào tạo trực tuyến, học trực tuyến. Microsoft Teams là nền tảng truyền thông hợp nhất kết hợp trò chuyện liên tục tại nơi làm việc, các cuộc họp video, lưu trữ tệp và tích hợp ứng dụng. Dịch vụ Microsoft Teams tích hợp với bộ công cụ văn phòng Office 365 của công ty và các tính năng mở rộng có thể tích hợp với các sản phẩm không phải của Microsoft. Hiện nay phần mềm này đang được miễn phí cho các tổ chức giáo dục.

#### <span id="page-2-1"></span>**2. Cài đặt phần mềm Microsoft Teams**

Truy cập vào địa chỉ [https://teams.microsoft.com](https://teams.microsoft.com/) bằng trình duyệt web, hoặc mở phần mềm Microsoft Teams trên các nền tảng Windows, Mac OS, Android, iOS.

Ghi chú: Sử dụng trình duyệt Google Chrome, MS Edge hoặc Firefox để truy cập vào trang chủ MS Teams.

Các bạn có thể tải phần mềm sau khi đăng ký thành công hoặc có thể tải phần mềm theo link sau: Tải cho Windows, Mac và các thiết bị di động iOS, Android

<https://products.office.com/en-ww/microsoft-teams/download-app>

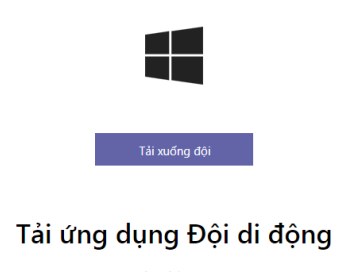

#### **¢ ⊕ื ∷**

#### <span id="page-2-2"></span>**3. Hướng dẫn sử dụng Microsoft Teams**

Một số yêu cầu để tham gia MS OFFICE 365 TEAMS:

- Có thể sử dụng MS OFFICE 365 Team trên các nền tảng Windows, Mac OS, Android, iOS hoặc chạy trực tiếp trên Website.

- Phải kích hoạt tài khoản MS OFFICE 365 do Trường cấp. Cụ thể, tài khoản sinh viên có dạng: [mssv@sv.spnttw.edu.vn](mailto:mssv@sv.spnttw.edu.vn) (Ví dụ: [2152210122@sv.spnttw.edu.vn\)](mailto:2152210122@sv.spnttw.edu.vn) với mật khẩu ban đầu là: Nuae1234 (lưu ý: phân biệt chữ in hoa và chữ thường).

#### <span id="page-2-3"></span>*3.1. Đăng nhập*

+ Truy cập vào địa chỉ https://teams.microsoft.com bằng trình duyệt web,

hoặc mở phần mềm Microsoft Teams trên các nền tảng Windows, Mac OS, Android, iOS.

+ Nhập tài khoản (Account): Đã được nhà trường cấp theo và nhấn Đăng nhập (Sign in).

+ Đổi mật khẩu theo yêu cầu của phần mềm. Lưu ý: mật khẩu mới phải dài tối thiểu 8 ký tự, bao gồm chữ in hoa, in thường và chữ số.

#### <span id="page-3-0"></span>*3.2. Tham gia lớp học*

Sau khi đăng nhập thành công, sinh viên sẽ thấy các lớp học của mình (với điều kiện là các giảng viên đã tạo xong lớp và thêm sinh viên vào lớp).

Nếu sinh viên không thấy lớp đã đăng ký trên trang tín chỉ trong hệ thống Teams, sinh viên liên hệ với giảng viên để lấy mã lớp.

Thao tác tham gia vào lớp như sau: Bấm vào mục "Nhóm" sau đó bấm chọn

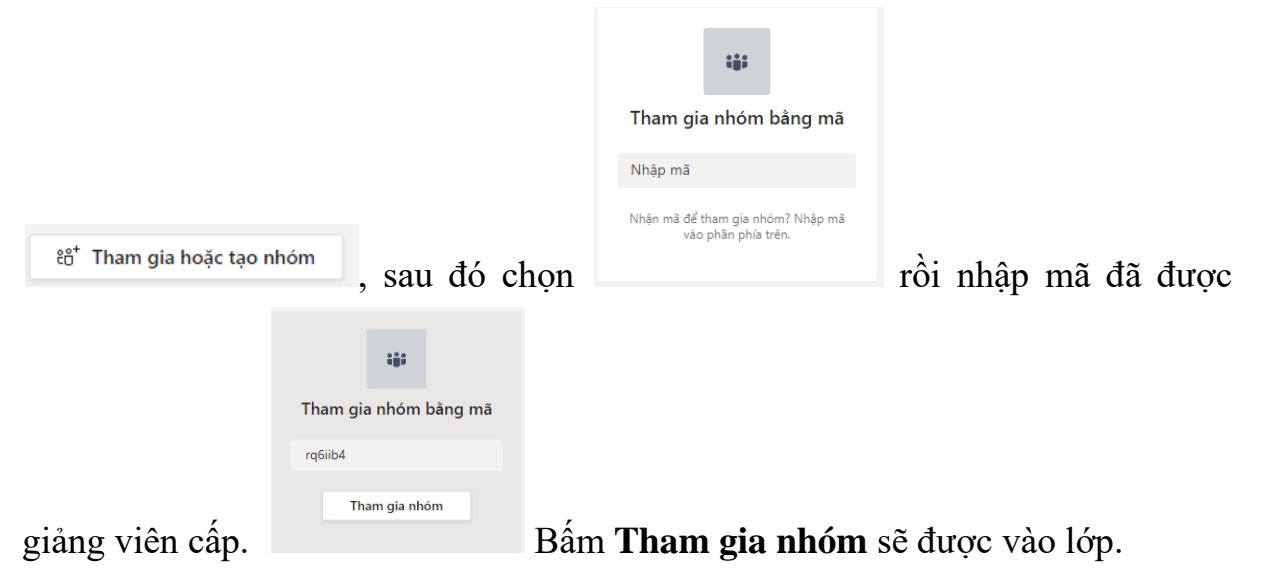

Sau khi đã hiện danh sách lớp, Click chuột vào tên lớp để tham gia vào lớp, giao diện sẽ hiển thị như sau:

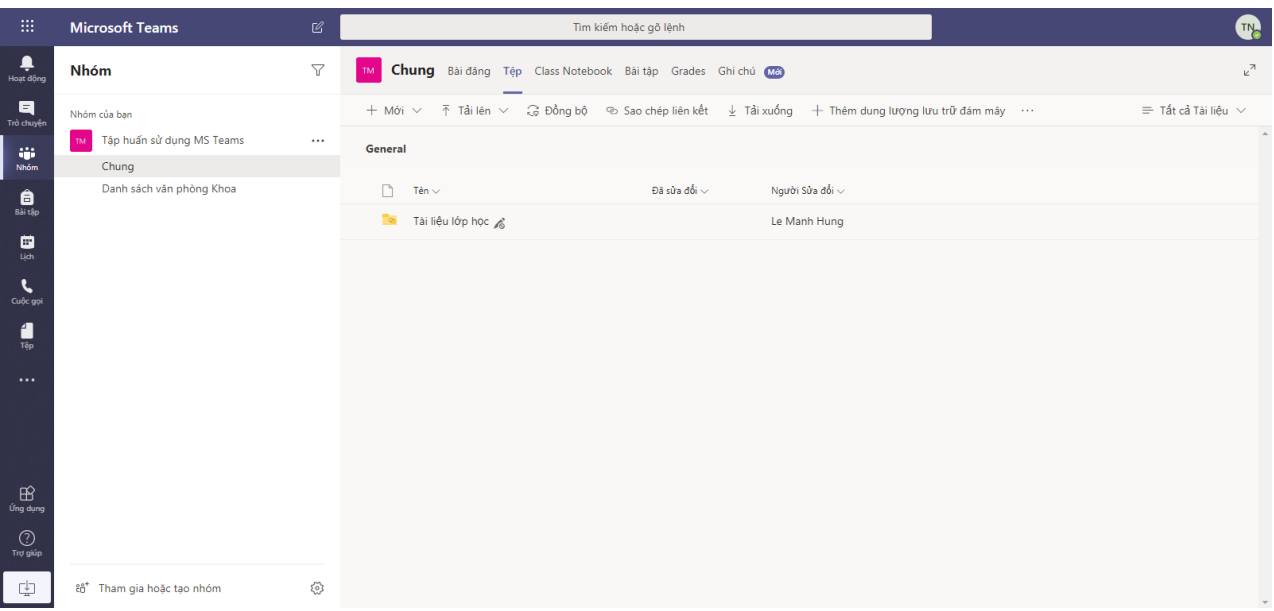

- Tab Đăng bài (Posts): dùng để đăng bài và tương tác với giảng viên.
- Tab File (Tệp): upload hoặc download file tài liệu.
- Tab Assignment (Bài tập): làm bài tập giảng viên giao Tab Grade: Xem điểm của mình.

#### <span id="page-4-0"></span>*3.3. Tải bài giảng và tài liệu tham khảo*

Chọn tab File, chọn file muốn tải, nhấn chuột phải và chọn download:

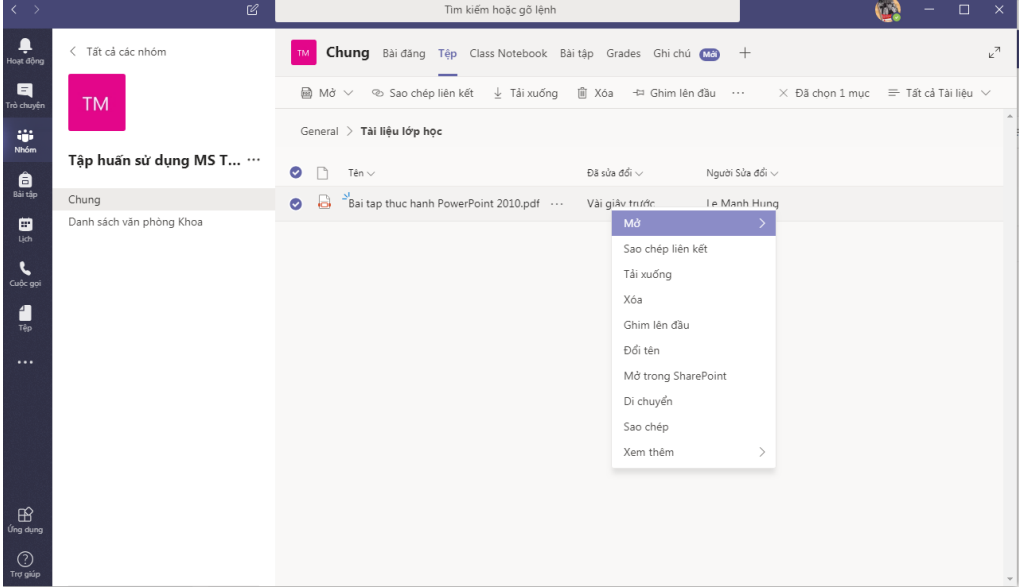

#### <span id="page-5-0"></span>*3.4. Tham dự bài giảng trực tuyến*

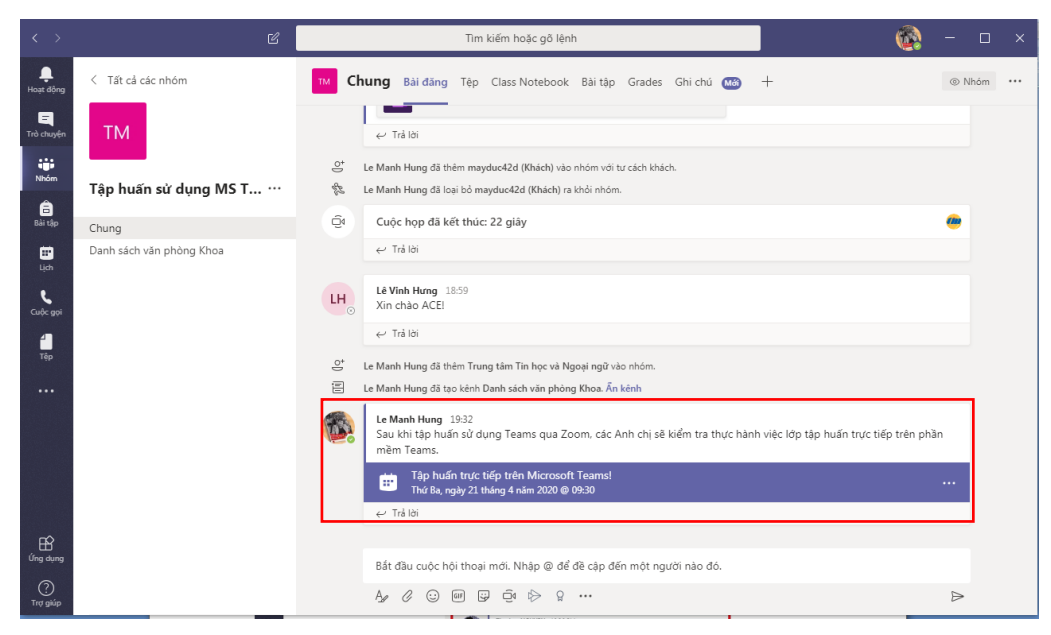

Khi giảng viên bắt đầu bài giảng trực tuyến, sinh viên sẽ nhìn thấy như trong hình dưới đây. Sinh viên click vào bài giảng trực tuyến và nhấn nút "Tham gia" ("Join") để truy cập vào phòng giảng bài trực tuyến do giảng viên tạo ra.

#### <span id="page-5-1"></span>*3.5. Làm bài tập*

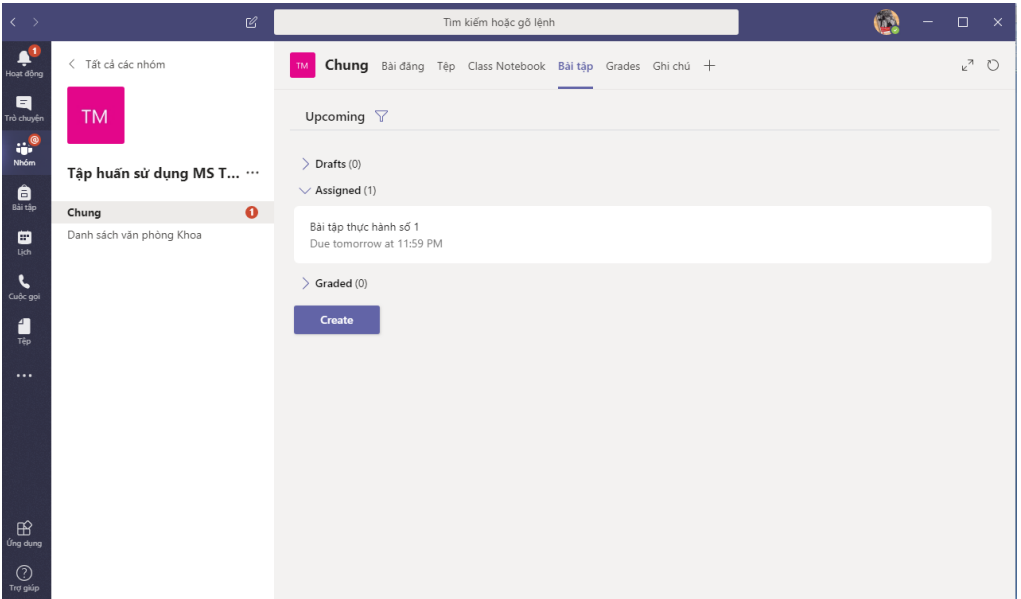

Chọn tab Assignment (Bài tập), chọn bài tập cần làm, sau khi làm xong thì nhấn nút Submit

#### <span id="page-5-2"></span>*3.6. Xem điểm bài tập*

Sinh viên chọn tab "Grades" để xem điểm các bài tập của mình. Đối với bài tập trắc nghiệm, điểm sẽ được chấm tự động bằng phần mềm. Còn đối với bài tập tự luận, điểm sẽ hiển thị sau khi giảng viên chấm bài xong.

#### <span id="page-5-3"></span>**4. Bổ sung thông tin cá nhân cho tài khoản**

Truy cập website:<https://www.microsoft.com/vi-vn/>

Bấm chuột vào hình đầu người góc trên bên phải để đăng nhập:

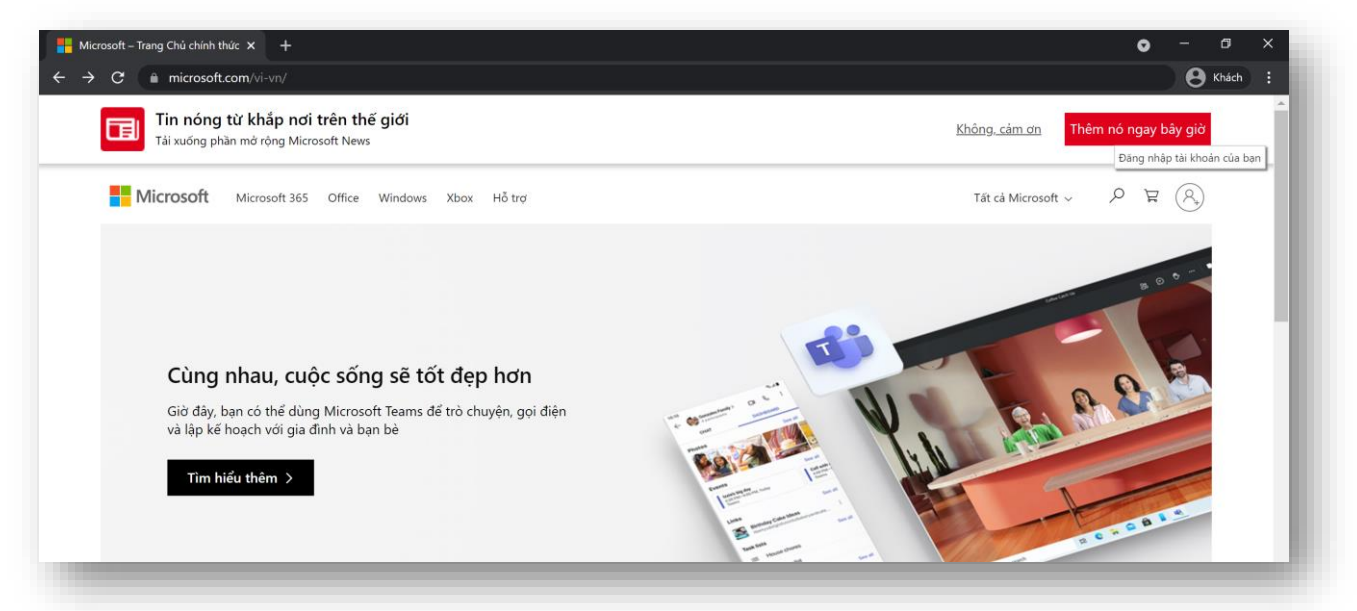

Đăng nhập bằng tên và mật khẩu được cấp:

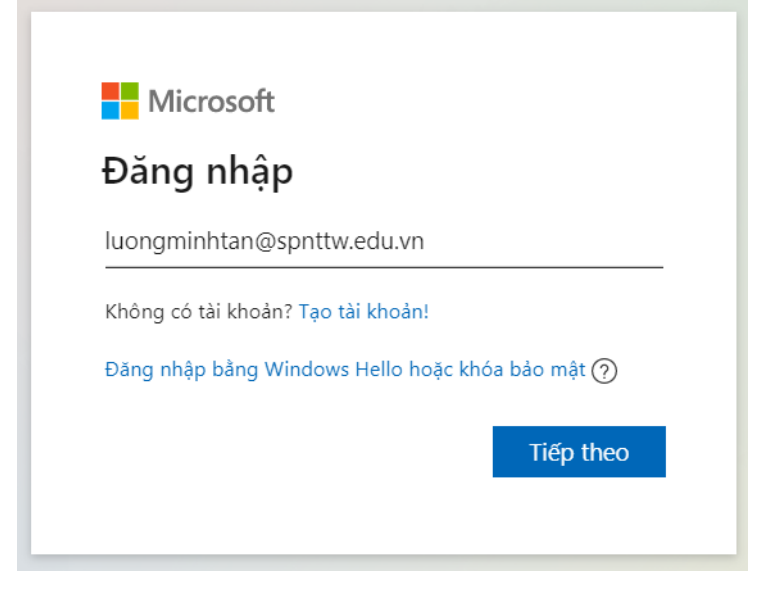

Bấm chuột vào hình đại diện ở góc trên bên phải (vị trí đăng nhập), chọn Xem tài khoản:

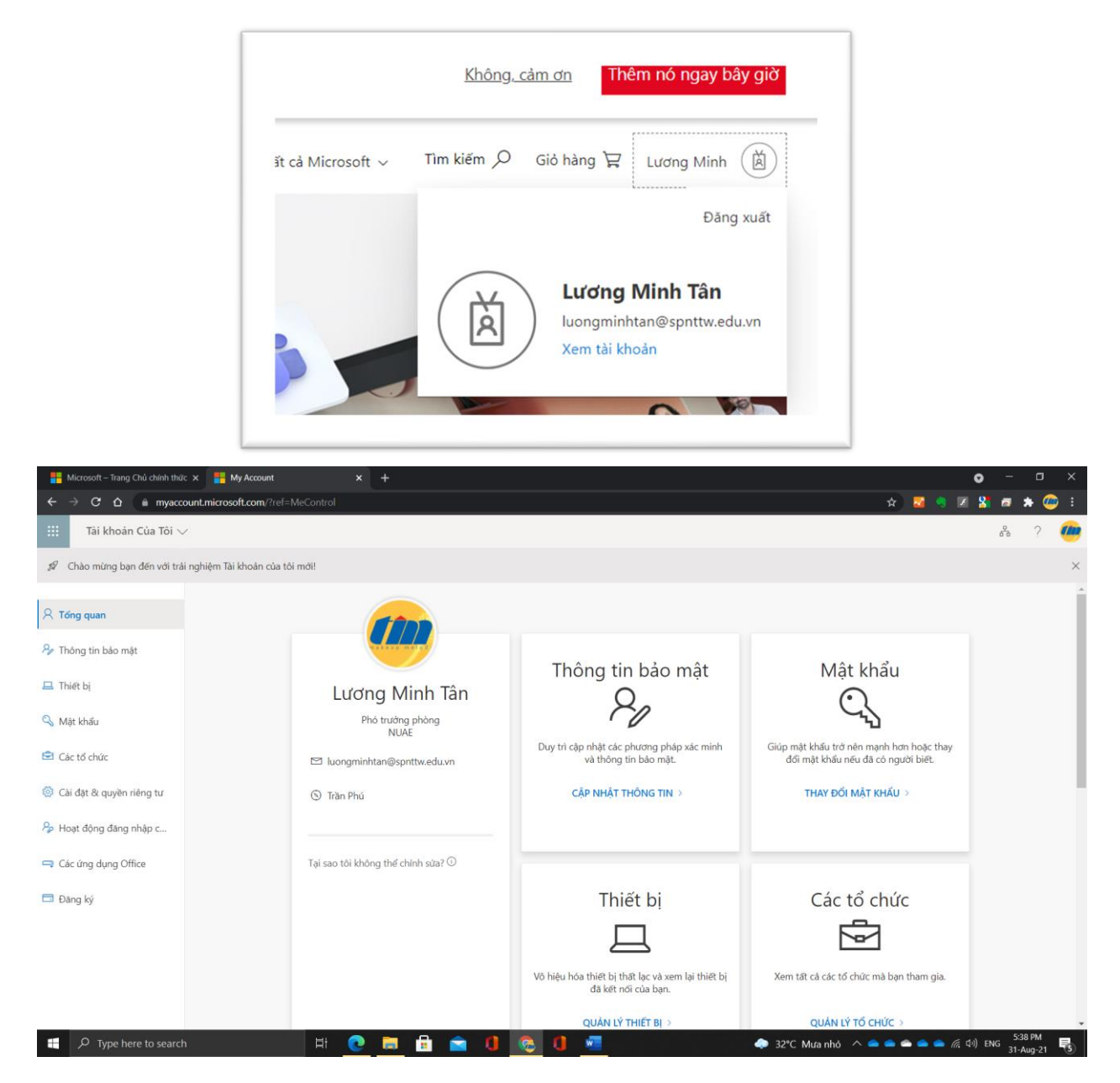

Thay mật khẩu mới ở THAY ĐỒI MẬT KHÂU; Nhập phương pháp xác thực sử dụng khi cần lấy lại mật khẩu ở CẬP NHẬT THÔNG TIN (số điện thoại di động, email dự phòng….)

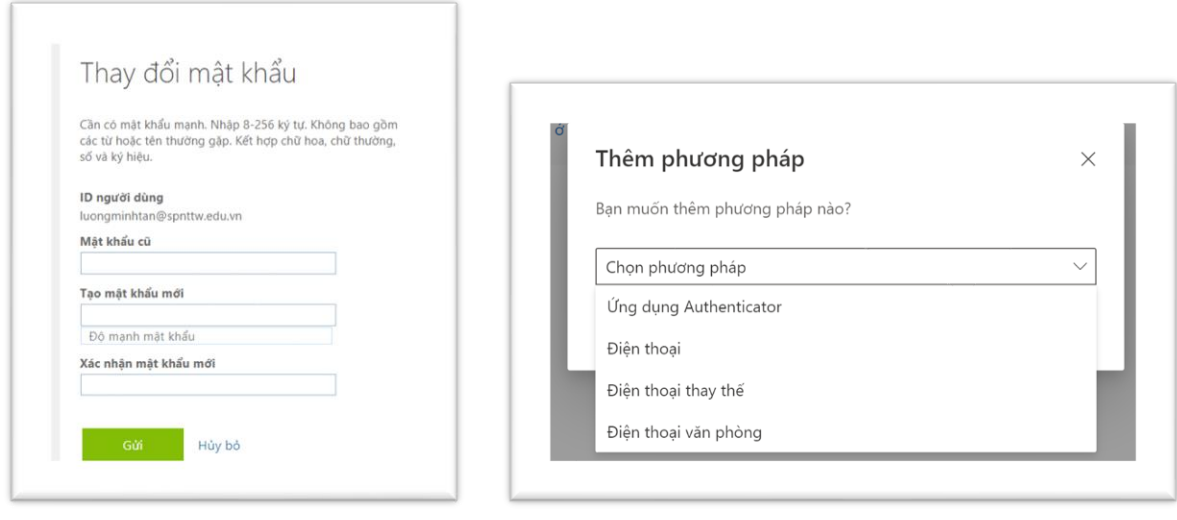